# 第 **10** 章井字連線遊戲

# 簡介:

遊戲程式事實上會使用到相當複雜的程式技巧,因為互動性高,也可以讓程式設計 的學習增加許多趣味,自本章起我們將以遊戲設計為主軸,繼續介紹更多的程式設計技 巧與概念。首先是較為靜態的棋盤類遊戲,這類遊戲的介面設計通常不難,較困難的常 常是判斷遊戲勝負與限制下棋規則的程式碼。本單元將以最簡單的井字圈叉連線遊戲作 為開始。

## **10-1** 建立井字連線遊戲畫面

建立專案之後請先加入一個 Label 物件,將字型(Font)放大到 48, AutoSize 屬性設 定為 False, BorderStyle 設定為 FixedSingle(單線固定), 文字(Text)改成英文大寫的"O"。 緊接著將做好的這個標籤複製為九個,呈九宮格狀,如下圖:

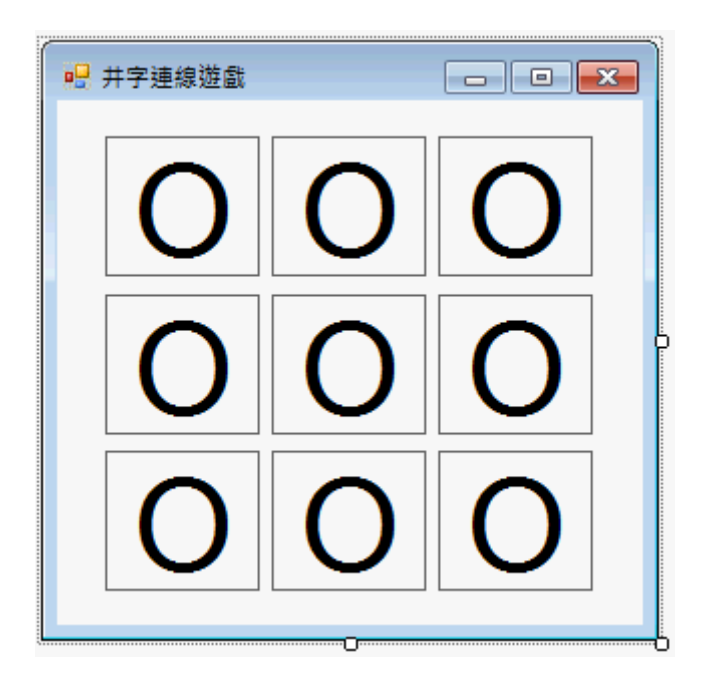

這個過程中有許多製作大量物件時必須知道的小技巧,首先是如果你要設計很多相 似外觀的物件,請千萬不要先複製一堆原始樣貌的物件再一一修改,這樣會浪費很多時 間。相信很多讀者在之前的電子琴單元已有體會,應該先製作好一個完整的物件再一一 複製。「一一複製」也不太對,請記住複製其實可以「大批進行」!以上例來說,可以 先複製好三個之後全部選取再一次複製三個,數秒鐘之內就可以完成九個物件的複製了! 對齊的部分也很重要,千萬不要一個一個拖曳,既費時也對不整齊,應該選取要對齊的 一排或一列,再使用功能表的「格式」→「對齊」的選項。

接下來請將上面九個標籤預設的 Label?的名稱(Name 屬性)一一修改為 C1~C9。記 得必須按照「由上而下,由左而右」的次序,左上角是 C1,右下角是 C9。這樣作有兩 個目的,首先是稍後我們會寫程式判斷連線狀態,物件名稱必須有規律,使用預設名稱 因為每個人複製的次序可能不同,結果每個人的程式碼就會各自不同了!而且順便將冗 長的 Label 簡化為一個字母 C,寫程式時就可以簡短很多,也好閱讀。那麼可不可以直 接使用數字 1~9 為名稱呢?不行的!命名規則規定物件名稱不能以阿拉伯數字開始,用 中文字,如「一、二、三…」反而是沒問題的!

接下來請再加入一個標籤(名稱預設應該是 Label1)作為勝負的訊息,以及一個重玩 的按鍵(Button1),當然前面標籤中的"O"只是用來檢視文字位置的,你可以在此刪除它 們, 刪除時記得可以全選九個標籤一起將 Text 屬性刪掉就可以了!當你同時選取多個 物件時,屬性視窗顯示的是它們的「共同屬性」,各自不同的屬性(如位置)就不會出現。 最終完成的設計畫面如下:

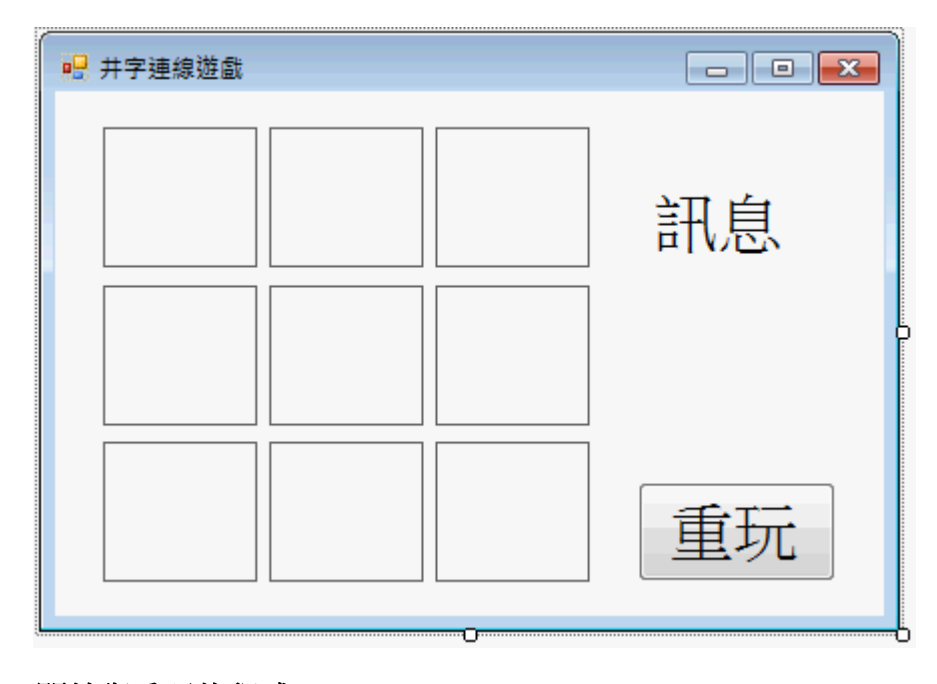

### **10-2** 開始與重玩的程式

本範例中「開始」與「重玩」的意義其實是相同的,就是將所有的遊戲過程內容清 除,在此就是將九宮格裡的圈叉與「訊息」清除。要定義「開始」的狀態應該將程式碼 寫在 Form\_Load 事件,但是我們也讓 Button1.Click 共用就不必重複寫一樣的程式了。 比較簡單的想法是可以一一替每個標籤寫清除文字的程式,如 C1.Text="",在此介紹一 個比較專業的語法,程式碼如下:

```
 '開始與重玩時清理棋盤 
 Private Sub Form1_Load(sender As Object, e As EventArgs) Handles MyBase.Load, Button1.Click 
    For Each c In Me.Controls '表單上的每一個控制項 
        If TypeOf (c) Is Label Then '如果是標籤物件 
            c.text = "" '清除文字內容 
        End If 
    Next 
 End Sub
```
For Each 如英文字面意義就是「每一個」的意思,c 是一個任意物件的代名詞,

Me.Controls 表示表單上的所有控制項,我們的目標是將所有「標籤」(Label)的字都清 掉,不包括 Button1,所以加入一個條件:If TypeOf(c) Is Label,其中 TypeOf 函數可以 提取物件的資料型態名稱,是標籤(Label)的話就清除其中的文字(Text)。

想想看,此例中只有十個標籤文字要清除,一一寫程式也不過十行,但如果是一百 個物件呢?那時這個技巧就很重要了!執行程式看看,連「訊息」兩個字也會不見了!

#### **10-3** 圈叉的輪替

「下棋」在此的意義就是使用者會點選九宮格之一,然後應該有文字"O"或"X"出現 在格子內,用到的事件副程序就是標籤的 Click 事件了,請先雙擊 C1 產生一個副程序 框架,寫入 C1.Text="X",是不是一點就有字出現了?但是重點在"O"與"X"必須「交替」 出現,所以必須設計一個變數,讓程式記得現在應該出現"O"或"X",程式碼可修改如下:

```
 '下棋動作控制程式 
 Dim T As Boolean 
 Private Sub C1_Click(sender As Object, e As EventArgs) Handles C1.Click 
    If T = True Then
        C1.Text = "X" '畫叉 
    Else 
        C1.Text = "O" '畫圈 
    End If 
    T = Not (T) '切換下棋序 
 End Sub
```
T是一個 Boolean(布林變數), 它的值只有 True 與 False 兩種, 非「是」即「否」, 預設值是 False!當使用者點 C1 時,程式依據 T 的狀態,如果是 True 就寫"X",否則(就 是 False)寫"O",記得寫完一個字就必須切換 T 的狀態,Not 是專用於布林變數的函數, 使 True 或 False 相反的意思,所以玩家再點一次 C1 就會變成另一種記號了!試一下程 式,你已經可以連續點選 C1 產生圈叉交替的狀況了。

#### **10-4** 共用事件副程序

實際下棋時應該不可以在已經下棋的位置重複下棋,而且九個空格應該都要有一樣 的功能。要一一製作 C1 到 C9 的九個 Click 事件副程序不是不行, 但是我們可以採用事 件副程序的「共用」機制,讓 C1~C9 分享同樣的事件副程序,就可以大幅減少程式碼, 也減少出錯的機會,修改後的 C1 Click 事件副程序如下:

```
 Private Sub C1_Click(sender As Object, e As EventArgs) Handles C1.Click, C2.Click, _ 
     C3.Click, C4.Click, C5.Click, C6.Click, C7.Click, C8.Click, C9.Click 
         If sender.Text = "" Then '棋格為空的 
            If T = True Then
                 sender.Text = "X" '畫叉 
             Else 
                 sender.Text = "O" '畫圈 
             End If 
             T = Not (T) '切換下棋序 
         End If 
 End Sub
```
首先我們在事件副程序標題的 Handles 之後加入了 C2.Click~C9.Click 等事件,就是 讓 C1~C9 的 Click 事件都共用這段程式碼,程式碼當然變得很長,我們可以使用「接續 前行」的語法切斷它以方便檢視,你也可以不必切開,就讓它很長沒關係的。

至於 sender 這個參數的用法在我的小算盤單元中介紹過,碰到上面的狀況 C1~C9 共用一個副程序時,sender 就變成一個代名詞了!C1~C9 之中誰被點到誰就是 sender, 程式就去處理誰的狀況,沒有這個機制,就真的要寫九個幾乎完全一樣的副程序了!

回到程式碼的說明,首先要檢查被點的格子是否有文字?沒有文字(sender.Text="") 才能繼續下棋的動作。同時也必須用 sender 這個代名詞取代原來的 C1,這樣程式就可 以應用到 C1~C9 任何一個事件觸發者了!試試看!現在可以交替在九個格子裡填"O" 與"X"了!而且絕對遵守交通規則,填過的就一定改不了,交替次序也不會錯亂了!

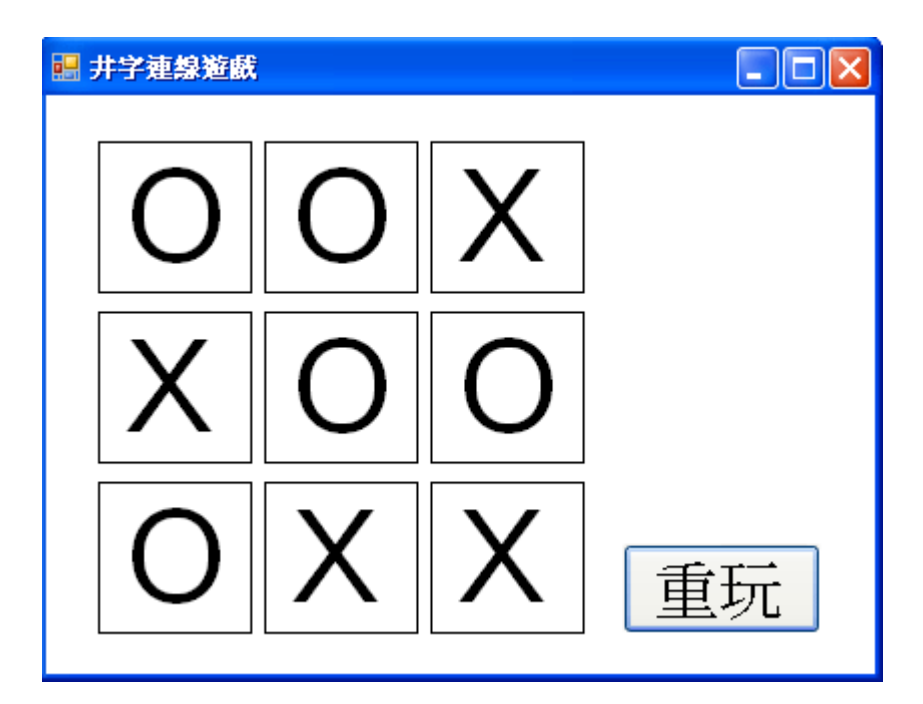

## **10-5** 連線檢查

接著要在每次新下一步棋時檢查三橫三豎加上兩對角線,共八種可能方向上有沒有 出現連線完成的狀況?為了程式結構簡潔起見,在此將檢查連線的程式獨立為一個稱為 chkWin 的 Function 副程序,程式碼如下:

```
 '檢查連線的自訂副程序 
 Function chkWin() As String 
    If C1.Text + C2.Text + C3.Text = "OOO" Then Return "O" '圈圈連線(橫一) 
    If C4.Text + C5.Text + C6.Text = "OOO" Then Return "O" '圈圈連線(橫二) 
    If C7.Text + C8.Text + C9.Text = "OOO" Then Return "O" '圈圈連線(橫三) 
    If C1.Text + C4.Text + C7.Text = "OOO" Then Return "O" '圈圈連線(縱一) 
    If C2.Text + C5.Text + C8.Text = "OOO" Then Return "O" '圈圈連線(縱二) 
    If C3.Text + C6.Text + C9.Text = "OOO" Then Return "O" '圈圈連線(縱三) 
    If C1.Text + C5.Text + C9.Text = "OOO" Then Return "O" '圈圈連線(斜一) 
    If C3.Text + C5.Text + C7.Text = "OOO" Then Return "O" '圈圈連線(斜二) 
    If C1.Text + C2.Text + C3.Text = "XXX" Then Return "X" '叉叉連線(橫一)
```
 If C4.Text + C5.Text + C6.Text = "XXX" Then Return "X" '叉叉連線(橫二) If C7.Text + C8.Text + C9.Text = "XXX" Then Return "X" '叉叉連線(橫三) If C1.Text + C4.Text + C7.Text = "XXX" Then Return "X" '叉叉連線(縱一) If C2.Text + C5.Text + C8.Text = "XXX" Then Return "X" '叉叉連線(縱二) If C3.Text + C6.Text + C9.Text = "XXX" Then Return "X" '叉叉連線(縱三) If C1.Text + C5.Text + C9.Text = "XXX" Then Return "X" '叉叉連線(斜一) If C3.Text + C5.Text + C7.Text = "XXX" Then Return "X" '叉叉連線(斜二) Return "" '圈叉都未連線

End Function

這個 Function 是我們自己手動建立的自訂副程序,還記得我們在秀圖軟體的單元中 也寫過自訂副程序嗎?那時我們是使用「Sub」為名而不是「Function」,差別是當我們 呼叫兩者時, Sub 是沒有回傳「答案」的!動作做完就結束;相對的, Function 副程序 必須回傳(Return)一個「答案」!譬如上面的 chkWin 副程序我們希望它計算的結果是「誰」 (X 或 O)連線成功?沒人連線成功就回傳空字串,這也算是個答案,我們的程式就據此 來決定後續的動作!

chkWin 裡面共有 16 組的 If 判斷式,分別代表檢查三橫三豎及兩個對角斜線,共八 個可能連成一線的狀況,加上圈與叉兩種圖案的分別就是 16 個式子了。每個判斷式將 三個格子的 Text 相加之後檢查是不是三個相同的字,發現連線立即回報(Return)答案, "O"連線就回答"O";"X"連線就回答"X"。

有任何連線出現時表示勝負已定,後續的程式碼就不必繼續執行了!如果 16 種連 線狀況都沒發生,最後就回傳一個空字串(Return "")。所以 Return 指今就是 Function 與 Sub 副程序最重要的差別了!每個 Function 副程序都必須結束於 Return 指令,但是可以 有很多個結束(Retuen)的出口。

寫到這裡其實還沒叫用 chkWin,本節的努力還沒看到效果。我們必須在每次下棋 動作宗成時都呼叫 chkWin,如果有人連線成功就在 Label1 中顯示誰贏了!如果回傳值 是空字串,就繼續等待後續下棋的動作。下棋事件副程序修改如下:

```
 Private Sub C1_Click(sender As Object, e As EventArgs) Handles C1.Click, C2.Click, _ 
    C3.Click, C4.Click, C5.Click, C6.Click, C7.Click, C8.Click, C9.Click 
         If sender.Text = "" Then '棋格為空的 
           If T = True Then
                sender.Text = "X" '畫叉 
            Else 
                sender.Text = "O" '畫圈 
            End If 
            T = Not (T) '切換下棋序 
           If chkWin() ◇ "" Then '檢視連線勝負
                Label1.Text = chkWin() + " 贏了!" '顯示勝負訊息 
            End If 
        End If
```

```
 End Sub
```
如上程式碼,chkWin 本身有回傳值(字串),所以可以當一個有內容的字串來使用, 如果不是空字串就是有人連線成功了,將這個圈或叉的回傳值(chkWin)加上"贏了!"就 是誰獲勝的訊息了!可能的勝負畫面如下:

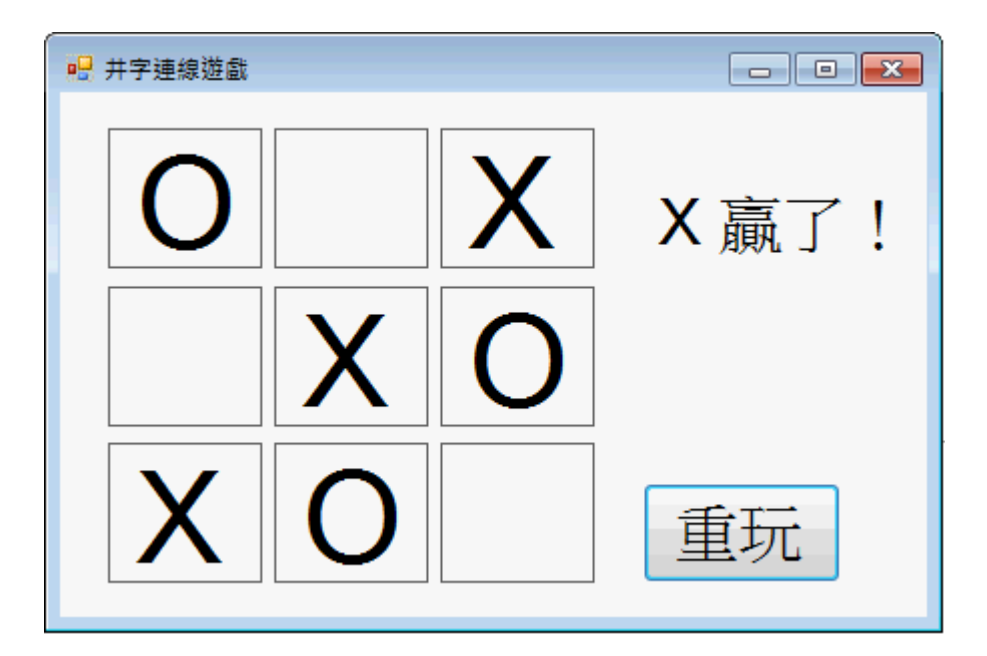

程式發展至此還有一個小漏洞,就是勝負已定之後空白處仍然可以繼續選圈叉,這 會讓旁觀者搞糊塗不知道誰贏了?當然必須禁止!方法很簡單,我們的勝負訊息 Label1 可以做個指標,如果上面有字時就是勝負已定,是不准任何人下棋的!除非按下重玩鍵 清除此訊息才可以繼續玩。問題解決了, 在 C1 Click 副程序的程式碼外圈加一個條件 即可:

 If Label1.Text = "" Then '勝負未定 If sender.Text = "" Then '棋格為空的 … … End If End If

# **10-6** 使用圖案美化介面

前面的程式介紹了遊戲控制的程式,但是使用文字模式的 OX 代表圈叉總是不夠美 麗,遊戲嘛!總是應該美美的。我們可以使用真的圈叉圖案來取代製作介面,首先可以 自書附光碟找到或自己製作兩個長寬接為 100 點的圖案如下:

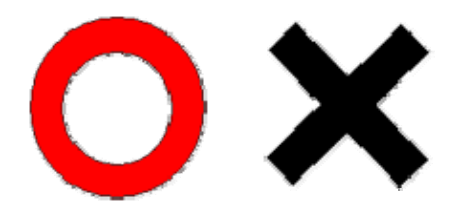

將它們加入為資源檔案,程序請參考螢幕保護程式單元,結果如下:

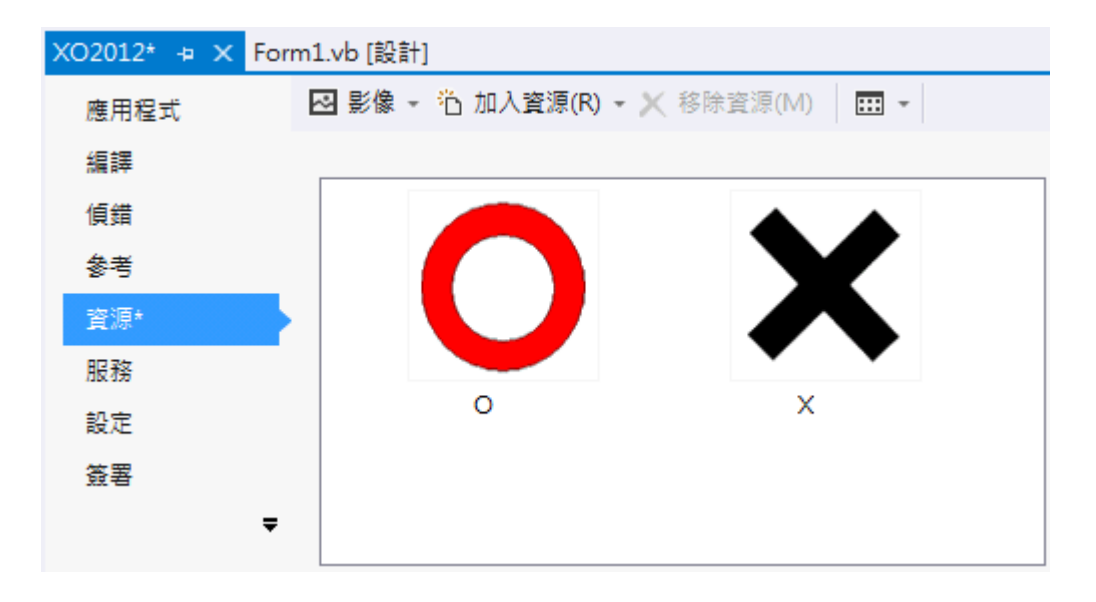

接著將表單介面上的棋格調整為可以容納這兩個圖案的大小(100x100 點)。

# **10-7** 使用 **Tag** 取代 **Text**

程式碼部分需要的變動主要是原先我們以棋格內的 Text 屬性來判斷連線與否,如 果稍後「下棋」時不是改變 Text 而是改變圖案,那麼整個邏輯都不對了!如果堅持繼 續寫 Text="X"或"O",預設狀況下是會顯示在圖案上方擾亂視線的。此時可以使用一個 多數物件都有的 Tag 屬性來記錄狀態,也就是之前寫在 Text 屬性的"X"或"O"可以寫在 Tag 屬性中。這個 Tag 屬性可以記錄一些物件的資訊,但是不會顯示於外觀,很方便作 為物件資訊的「註記」。

因此我們先將 chkWin 副程序內的 Text 都改成 Tag:

```
 '檢查連線的自訂副程序 
 Function chkWin() As String 
   If C1.Tag + C2.Tag + C3.Tag = "000" Then Return "0" '圈圈連線(横一)
    If C4.Tag + C5.Tag + C6.Tag = "OOO" Then Return "O" '圈圈連線(橫二) 
    If C7.Tag + C8.Tag + C9.Tag = "OOO" Then Return "O" '圈圈連線(橫三) 
    If C1.Tag + C4.Tag + C7.Tag = "OOO" Then Return "O" '圈圈連線(縱一) 
    If C2.Tag + C5.Tag + C8.Tag = "OOO" Then Return "O" '圈圈連線(縱二) 
    If C3.Tag + C6.Tag + C9.Tag = "OOO" Then Return "O" '圈圈連線(縱三) 
   If C1.Tag + C5.Tag + C9.Tag = "000" Then Return "0" '圈圈連線(斜一)
    If C3.Tag + C5.Tag + C7.Tag = "OOO" Then Return "O" '圈圈連線(斜二) 
   If Cl.Tag + C2.Tag + C3.Tag = "XXX" Then Return "X" '叉叉連線(横一)
    If C4.Tag + C5.Tag + C6.Tag = "XXX" Then Return "X" '叉叉連線(橫二) 
    If C7.Tag + C8.Tag + C9.Tag = "XXX" Then Return "X" '叉叉連線(橫三) 
    If C1.Tag + C4.Tag + C7.Tag = "XXX" Then Return "X" '叉叉連線(縱一) 
    If C2.Tag + C5.Tag + C8.Tag = "XXX" Then Return "X" '叉叉連線(縱二) 
    If C3.Tag + C6.Tag + C9.Tag = "XXX" Then Return "X" '叉叉連線(縱三) 
    If C1.Tag + C5.Tag + C9.Tag = "XXX" Then Return "X" '叉叉連線(斜一) 
    If C3.Tag + C5.Tag + C7.Tag = "XXX" Then Return "X" '叉叉連線(斜二) 
    Return "" '圈叉都未連線
```

```
 End Function
```
接著將開始與重玩按鍵的副程序修改如下:

'開始與重玩時清理棋盤

```
 Private Sub Form1_Load(sender As Object, e As EventArgs) Handles MyBase.Load, Button1.Click 
    For Each c In Me.Controls '表單上的每一個控制項 
        If TypeOf (c) Is Label Then '如果是標籤物件 
            c.text = "" '清除文字內容 
           c.Tag = "" '清除Tag
            c.Image = Nothing '清除影像 
        End If 
    Next 
 End Sub
```
就是將 Tag 以及可能已經貼上的圈或叉影像(Image)也都清除掉的意思。最後是將 下棋的程式修改如下:

```
 Private Sub C1_Click(sender As Object, e As EventArgs) Handles C1.Click, C2.Click, _ 
    C3.Click, C4.Click, C5.Click, C6.Click, C7.Click, C8.Click, C9.Click 
     If Label1.Text = "" Then '勝負未定 
         If sender.Text = "" Then '棋格為空的 
             If T = True Then 
                 sender.Tag = "X" '註記畫叉 
                 sender.Image = My.Resources.X '貼上叉叉影像 
            Else 
                 sender.Tag = "O" '註記畫圈 
                 sender.Image = My.Resources.O '貼上圈圈影像 
            End If 
            T = Not (T) '切換下棋序 
           If chkWin() \Diamond "" Then '檢視連線勝負
                Label1.Text = chkWin() + " 贏了!" '顯示勝負訊息 
            End If 
        End If 
    End If 
 End Sub
```

```
執行畫面概略如下:
```
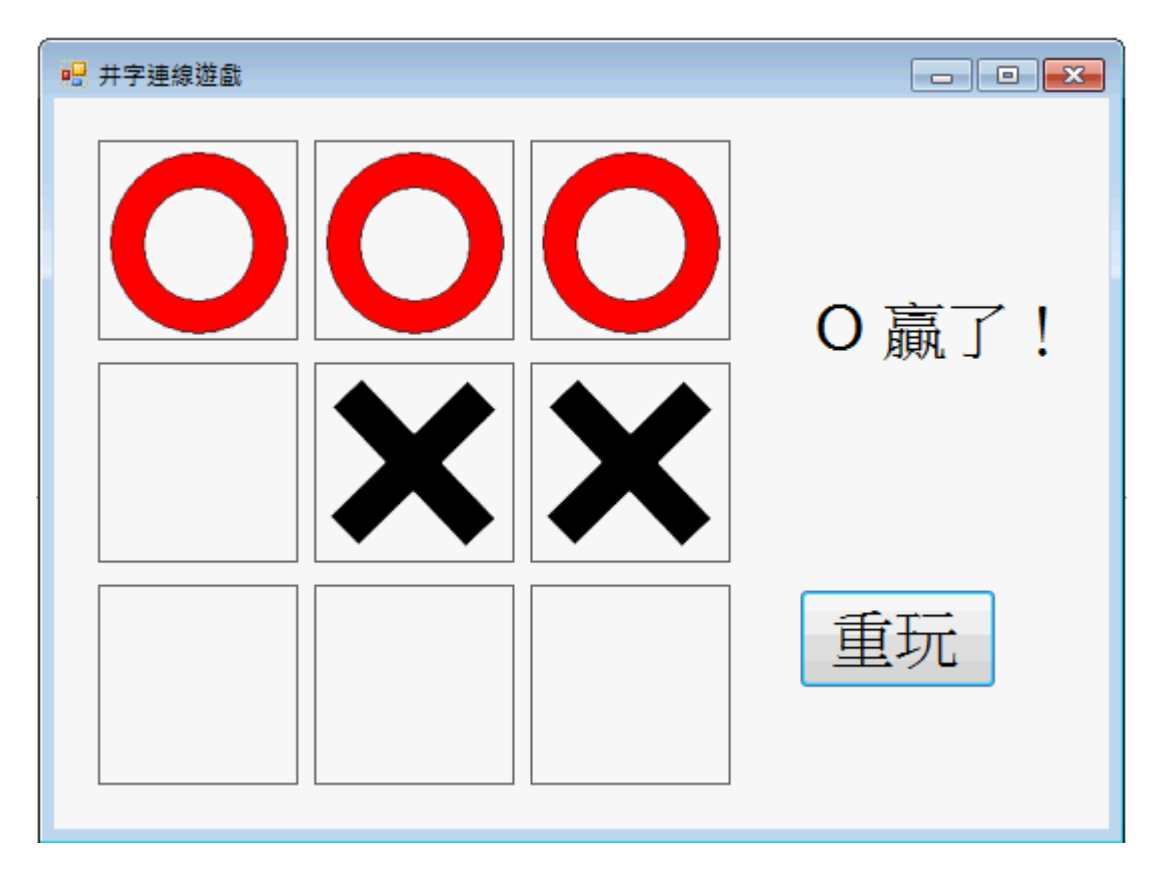

# **10-8** 進階挑戰

- 一、如何在 OX 連線出現勝負時顯示一個慶祝的小動畫? 提示:先用 PictureBox 載入動畫並隱藏,有人獲勝時讓它出現(Visible=True)。
- 二、如何顯示目前輪到誰下? 提示:利用 Label1 顯示, T=True 時顯示輪到"X"…
- 三、如何凸顯出某個三連線已經產生的影像變化? 提示:可以讓連線的棋格邊框變粗、變顏色或使用不同的圖案。

# 專案設計頁面與程式碼

# 專案一 **Form1**:

```
B 井字連線遊戲
                                                                                                     \overline{\phantom{a}} \overline{\phantom{a}} \overline{\訊息
Public Class Form1 
      '下棋動作控制程式 
      Dim T As Boolean '下棋次序切換變數 
      Private Sub C1_Click(sender As Object, e As EventArgs) Handles C1.Click, C2.Click, _ 
            C3.Click, C4.Click, C5.Click, C6.Click, C7.Click, C8.Click, C9.Click 
            If Label1.Text = "" Then '勝負未定 
                 If sender.Tag = "" Then '棋格為空的 
                     If T = True Then
                            sender.Tag = "X" '註記畫叉 
                            sender.Image = My.Resources.X '貼上叉叉影像 
                      Else 
                            sender.Tag = "O" '註記畫圈 
                            sender.Image = My.Resources.O '貼上圈圈影像 
                      End If 
                      T = Not (T) '切換下棋序 
                     If chkWin() \Diamond "" Then '檢視連線勝負
                            Label1.Text = chkWin() + " 贏了!" '顯示勝負訊息 
                      End If 
                 End If 
           End If 
      End Sub 
      '開始與重玩時清理棋盤 
      Private Sub Form1_Load(sender As Object, e As EventArgs) Handles MyBase.Load, Button1.Click 
           For Each c In Me.Controls '表單上的每一個控制項 
                 If TypeOf (c) Is Label Then '如果是標籤物件 
                      c.text = "" '清除文字內容 
                      c.Tag = "" '清除Tag 
                      c.Image = Nothing '清除影像 
                 End If
```
 Next Dim bmp As New Bitmap(My.Resources.X)  $Label1.Tag = bmp$  Label1.Image = Label1.Tag End Sub '檢查連線的自訂副程序 Function chkWin() As String If C1.Tag + C2.Tag + C3.Tag = "OOO" Then Return "O" '圈圈連線(橫一) If C4.Tag + C5.Tag + C6.Tag = "OOO" Then Return "O" '圈圈連線(橫二) If C7.Tag + C8.Tag + C9.Tag = "OOO" Then Return "O" '圈圈連線(橫三) If C1.Tag + C4.Tag + C7.Tag = "OOO" Then Return "O" '圈圈連線(縱一) If C2.Tag + C5.Tag + C8.Tag = "OOO" Then Return "O" '圈圈連線(縱二) If C3.Tag + C6.Tag + C9.Tag = "OOO" Then Return "O" '圈圈連線(縱三) If C1.Tag + C5.Tag + C9.Tag = "OOO" Then Return "O" '圈圈連線(斜一) If C3.Tag + C5.Tag + C7.Tag = "OOO" Then Return "O" '圈圈連線(斜二) If C1.Tag + C2.Tag + C3.Tag = "XXX" Then Return "X" '叉叉連線(橫一) If C4.Tag + C5.Tag + C6.Tag = "XXX" Then Return "X" '叉叉連線(橫二) If C7.Tag + C8.Tag + C9.Tag = "XXX" Then Return "X" '叉叉連線(橫三) If C1.Tag + C4.Tag + C7.Tag = "XXX" Then Return "X" '叉叉連線(縱一) If C2.Tag + C5.Tag + C8.Tag = "XXX" Then Return "X" '叉叉連線(縱二) If C3.Tag + C6.Tag + C9.Tag = "XXX" Then Return "X" '叉叉連線(縱三) If C1.Tag + C5.Tag + C9.Tag = "XXX" Then Return "X" '叉叉連線(斜一) If C3.Tag + C5.Tag + C7.Tag = "XXX" Then Return "X" '叉叉連線(斜二) Return "" '圈叉都未連線 End Function

End Class

### 課後閱讀

### 一、談談 **Function** 與 **Sub**

學到這裡讀者應該已經很習慣 Sub 副程序的使用,最常見的是事件副程序, 就是某 件事情發生時將要做的事情以程式碼寫進去即可。簡單說 Sub 就是一群指定要做的指今, 在秀圖軟體單元中我們也製作過與事件無關的 Sub,就是調整影像大小與位置的 SizeImage 與 CenterImage。我們可以自訂一個 Sub 副程序將我們可能需要重複使用的程 式碼集中成一個 Sub,需要時呼叫它即可。

Function 與 Sub 一樣是一個可以隨時呼叫的副程序,差別是他執行完之後必須回傳 一個資料,可以是文字、數值或一個任何型態的物件(譬如 Label)。因為必須回傳資料, 所以它的標題列後方必須加上一個回傳資料的型態定義,像是本單元的 chkWin 標題 是:

#### Function chkWin() **As String**

這表示副程序執行完會回傳一個字串。同時因為回傳值是必要的,寫程式過程中如 果軟體發現你沒有完整交代回傳值,就是有些狀況無法執行到 Return 的敘述,就會一 直出現波浪底線的警告。請記得 Function 副程序中一旦碰到 Return 敘述就會結束,並 返回主程式,也就是後續程式碼是不會繼續執行的!我們可以讓 Function 有很多個出口, 但是到 End Function 之前一定要執行到某一個 Return 敘述,如果沒有!就是交代不清, 可能有某些狀況會沒有回傳值,這是不允許的!

在 VB 中 Sub 出現的機率遠遠高於 Function,有趣的是:以 C 語言為基礎的多數其 他程式語言反而都是只有 Function 副程序這個概念,沒有明確的 Sub 這種程式單元! 在 C 語言中如果真的只須作事情而不必回傳值時,就是將回傳值定義為「空」的(在 C# 是 void)!所以 Sub 可說是 VB 特有的一種副程序型態,Function 才是所有程式語言通 用的副程序架構。

## 二、談談 **Tag** 屬性

本範例中用到一個一般書籍中很少介紹的 Tag 屬性,其實讀者可以到屬性視窗看看, 多數的物件都有這個屬性。照字面上的意義它就是「標籤」,類似我們在一些東西上面 貼的小黃貼紙說明這個東西的身分或用途。如果我們想記錄這個物件的某些資訊,又不 需要(或不想要)它外顯出來時,就可以將它當個隱藏的小記事本來用。

它的內容與 Text 一樣可以隨時用程式更改,但實際上它不是只能存文字而已!它 的預設資料型態是Object,就是廣義的物件,如果你要在某物件的Tag裡面藏一個數字、 Label、PicturBox、資料表或一張影像也都是可以的!譬如下面的程式片段就是將一張 影像("X")放到 Label1 的 Tag, 以及如何將它取出變成 Label1 物件的影像的程式:

Dim bmp As New Bitmap(My.Resources.X)

Label1.Tag  $=$  bmp

# $Label1. Image = Label1.Tag$

這個屬性之後在本書的遊戲單元中會繼續用到,通常是以一個數字記錄物件的狀態 或分數。但是它可以使用的空間充滿想像,譬如某個物件如果可以變裝,顯示為多種外 觀,那麼它的「服裝」影像就可以存在 Tag 裡面。善用這個屬性可以讓你不必定義很多 額外的變數,如果某些「東西」是與某物件相關的,就可以直接存在該物件的 Tag 裡面, 程式會變得比較容易閱讀,也可以變得較簡短。